# COMPLETING A PROGRAM REVIEW

#### ACCESSING THE PLANNING DATABASE

- Right-click on the attachment on the email
- Select **Save As**

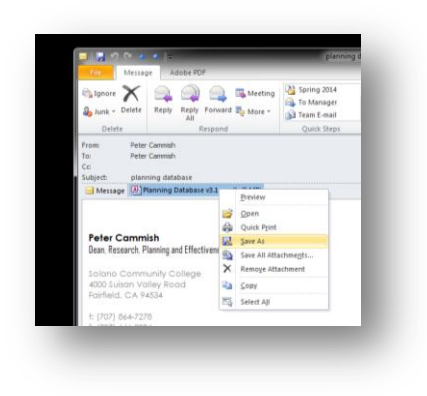

#### Navigate to the desktop of your computer and click **Save**

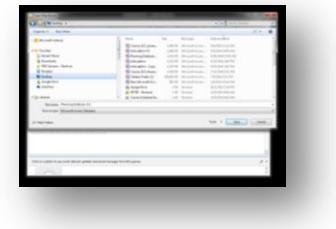

The database icon should now be on your desktop

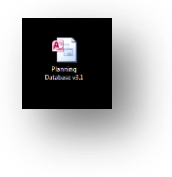

Double click on the database icon to launch the database

The very first time you access the database you will notice the Security Warning

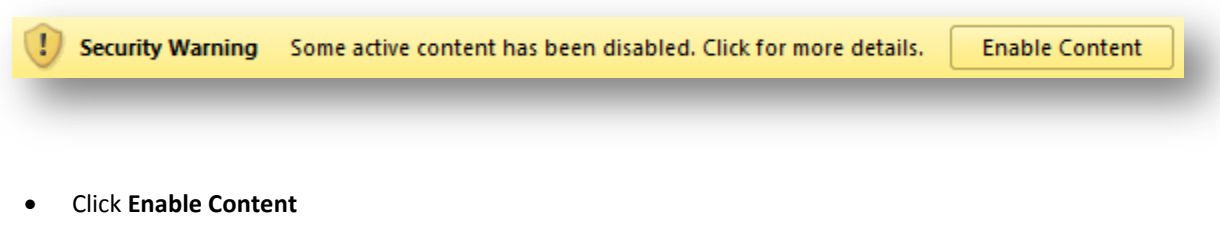

## ACCESSING YOUR PROGRAM REVIEW

Open the Planning Database from the desktop icon

You will now be presented with the Login screen

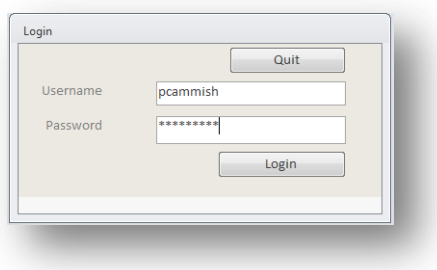

Enter your username and password

If you are unsure of your username and password please contact Peter Cammish on ext: 7278

Press the **Login** button

#### You will now see the Area Select screen

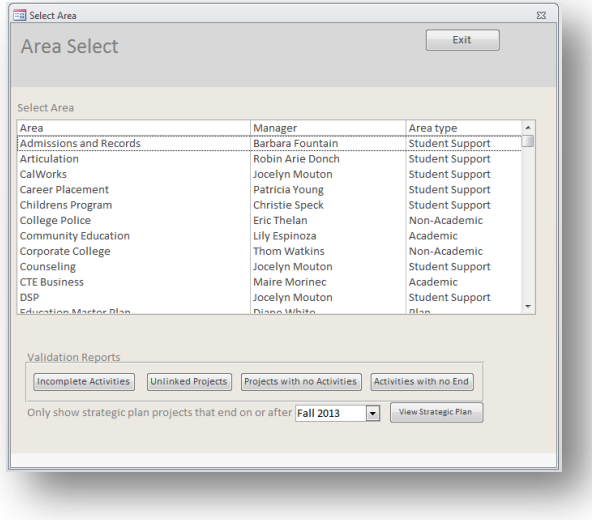

Click on the Area from the list which you want to complete a program review

This will open the Area Summary screen

Click on the **Program Review** button

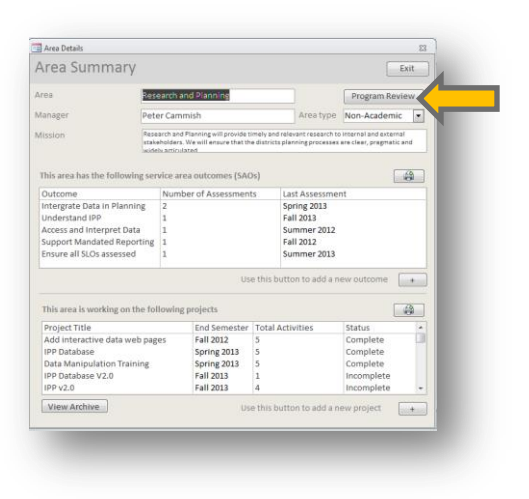

This will open up your Program Review list

Click the **Add Program Review** button

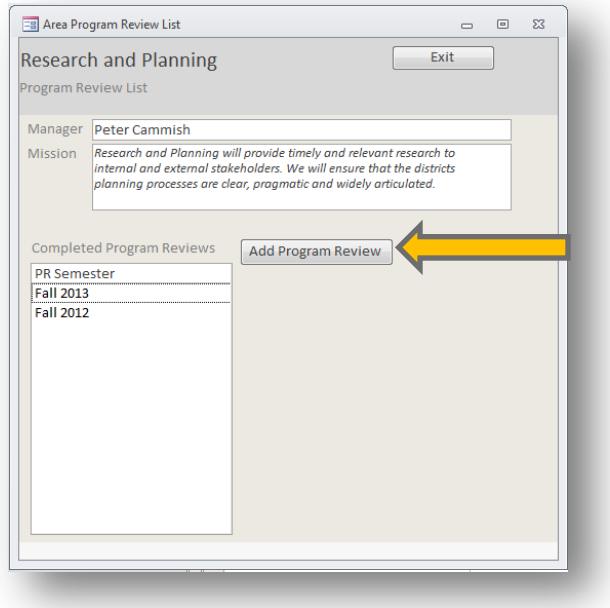

This will open a blank Program Review form

First select your **Program Review Semester** (in this case Fall 2014)

You will also need to select the number of semesters to 'go back' for example, if your program review is looking back over the last year you would select to include the last 3 semesters.

This means that the database will include in your program review any projects that were complete in the last 3 semesters as well as any outcomes assessments complete in the last 3 semesters

Completing a program review involves 5 main activities

- Reflecting on completed projects and writing a narrative on major projects completed
- Reviewing outcomes assessments and completed project evaluation and writing a narrative that identifies areas of concern
- Reflecting on areas of concern and completed work and writing a narrative on possible future projects
- Adding plans for future projects to the database
- Adding any additional notes and SPC comments to the program review

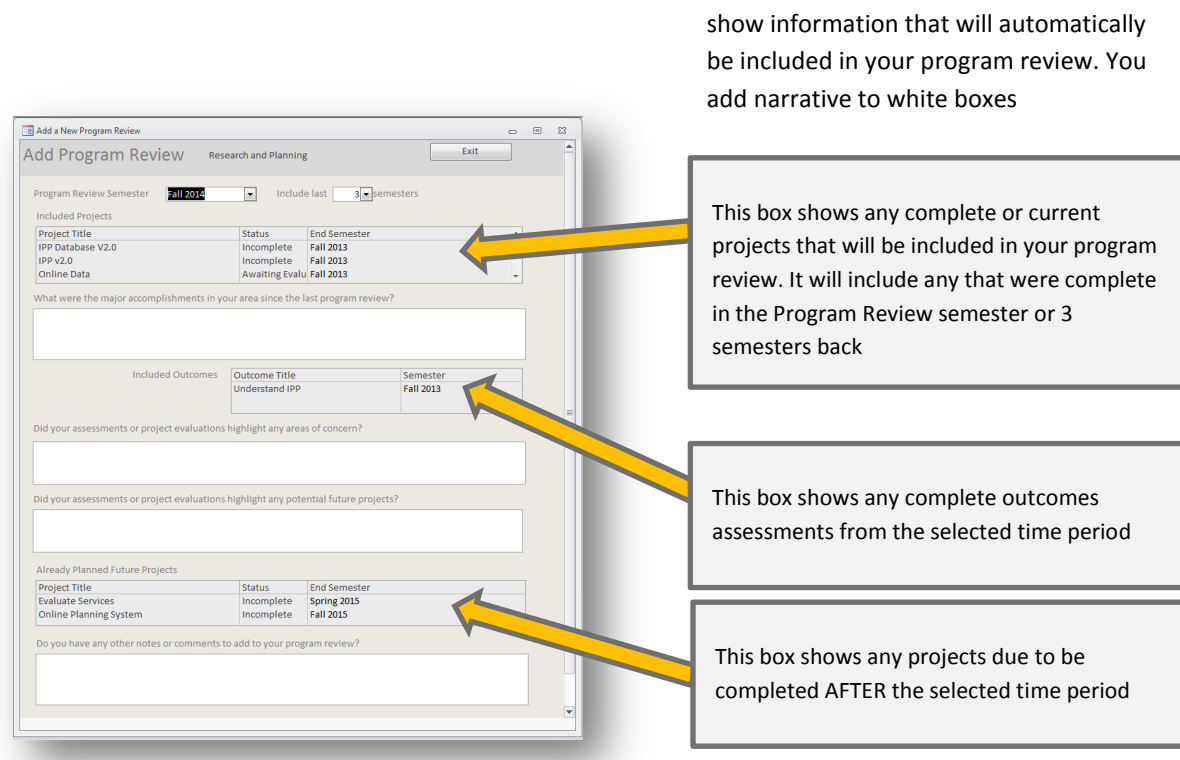

The grey boxes in your program review

When you have finished updating your program review press **Exit** (Save is automatic)

This will return you to the Program Review list

If you want to make edits or amendments to your program review click on the program review in the list

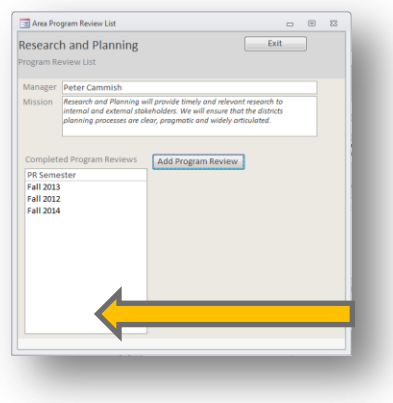

You can edit any section of your program review and print your program review from this screen

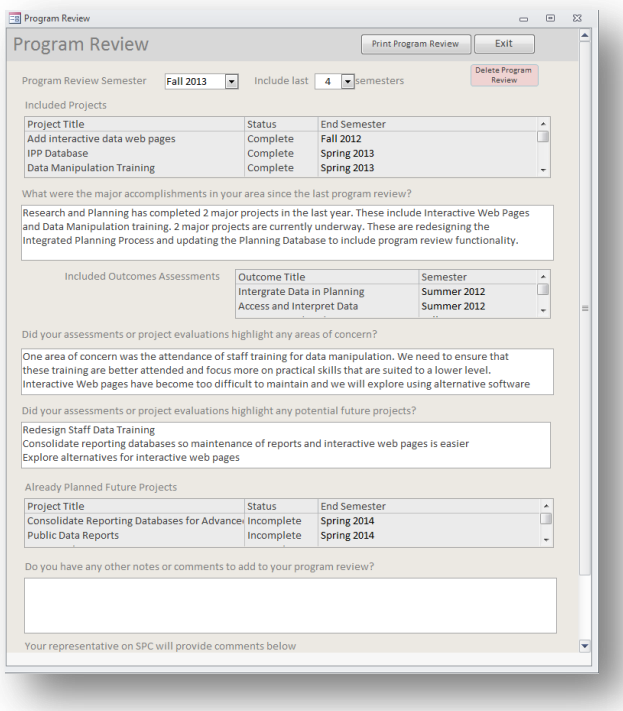

#### PRINTING A PROGRAM REVIEW

#### From the Program Review screen press the Print program Review button

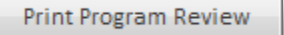

## COVER PAGE:

- Area Name
- **•** Semester of Program Review
- Area Manager Name
- Area Mission Statement
- Area SAOs

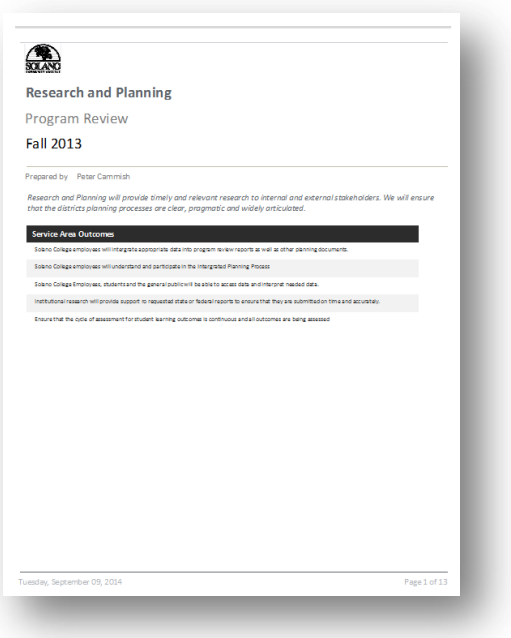

## SECTION 1 COMPLETED AND CURRENT PROJECTS

- Details of projects complete in Program Review period.
- Narrative of major accomplishments

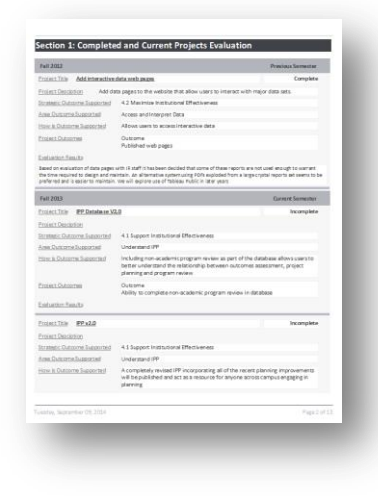

SECTION2: OUTCOMES ASSESSMENT

- Details of outcomes assessment in program review period
- List of projects that support each outcome
- Areas of concern narrative

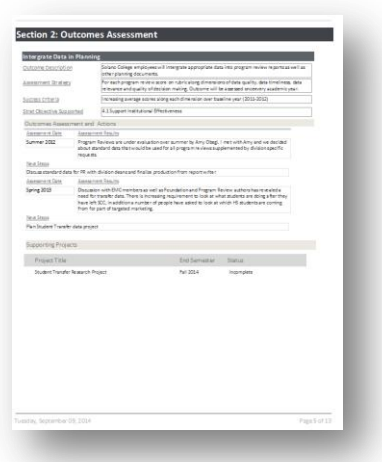

# SECTION 3: PLANNED WORK

- Possible future projects narrative
- Any projects planned to end after program review date

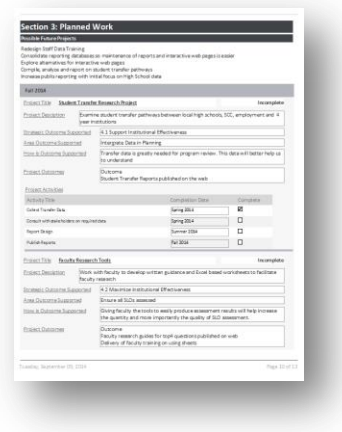

# SECTION 4: FINAL COMMENTS

- Other notes narrative
- SPC comments narrative

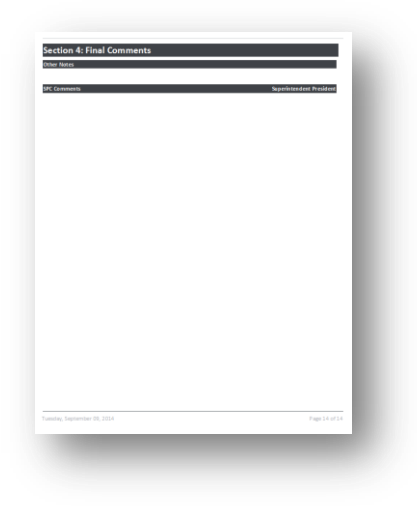